# Настройка печати всех форматов с Лотка 1

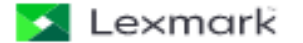

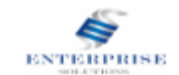

Для начала настройки формата лотка необходимо перейти в web-интерфейс, для этого введите ip-адрес устройства в адресную строку браузера

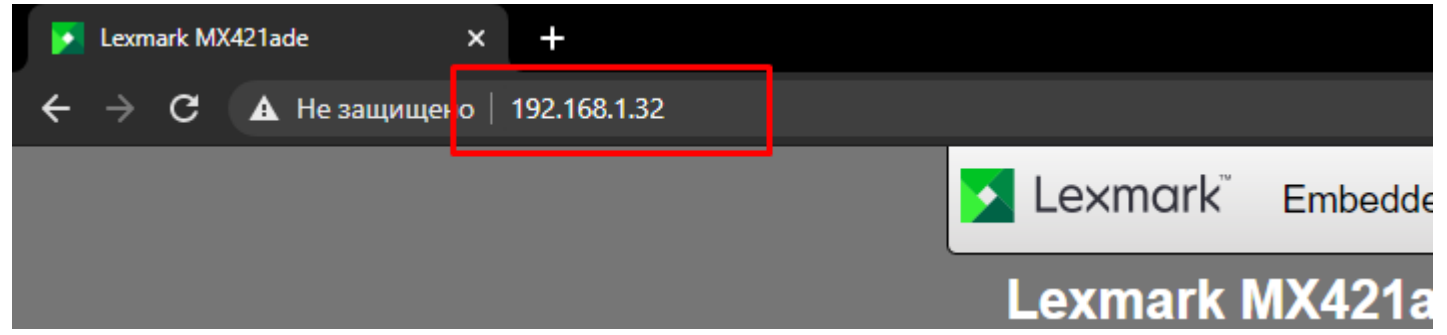

#### Появиться web-интерфейс устройства

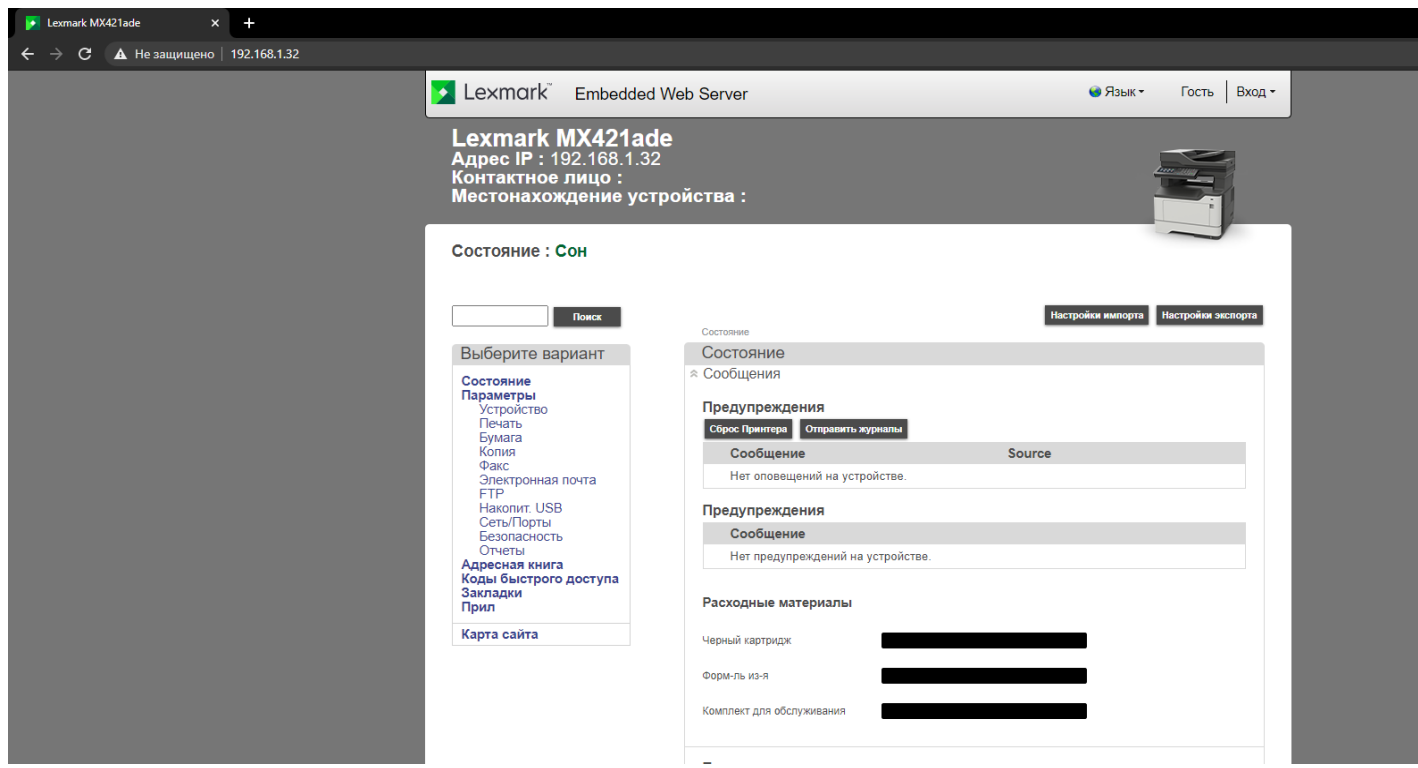

Lexmark

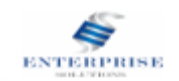

# Заходим в Параметры - Устройства

Состояние: Сон

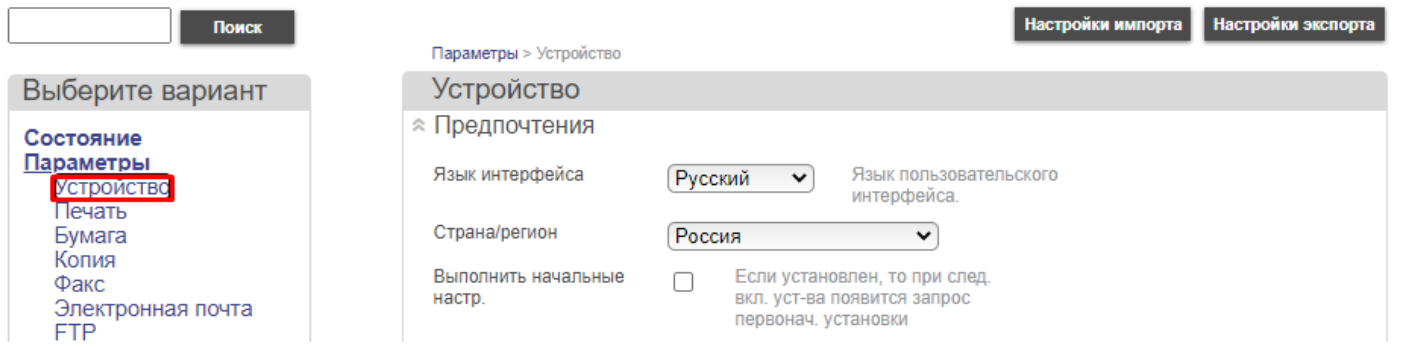

## Открываем пункт Обслуживание, «Меню конфигурации»

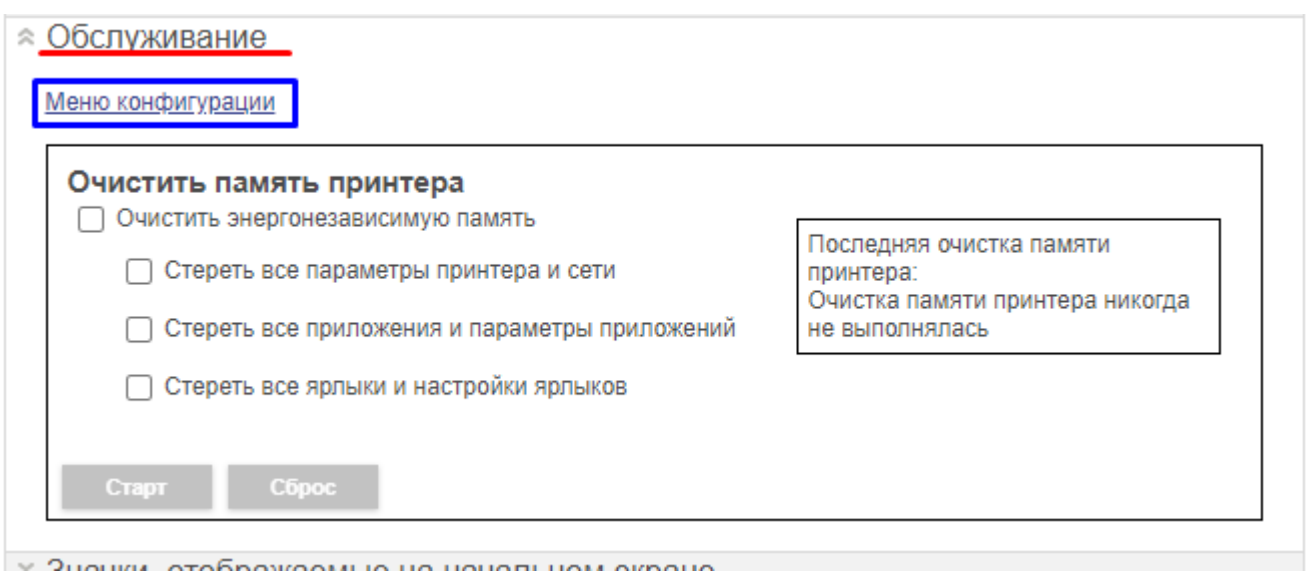

Lexmark

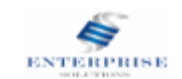

## В открывшимся меню выбираем подпункт «Конфигурация лотка»

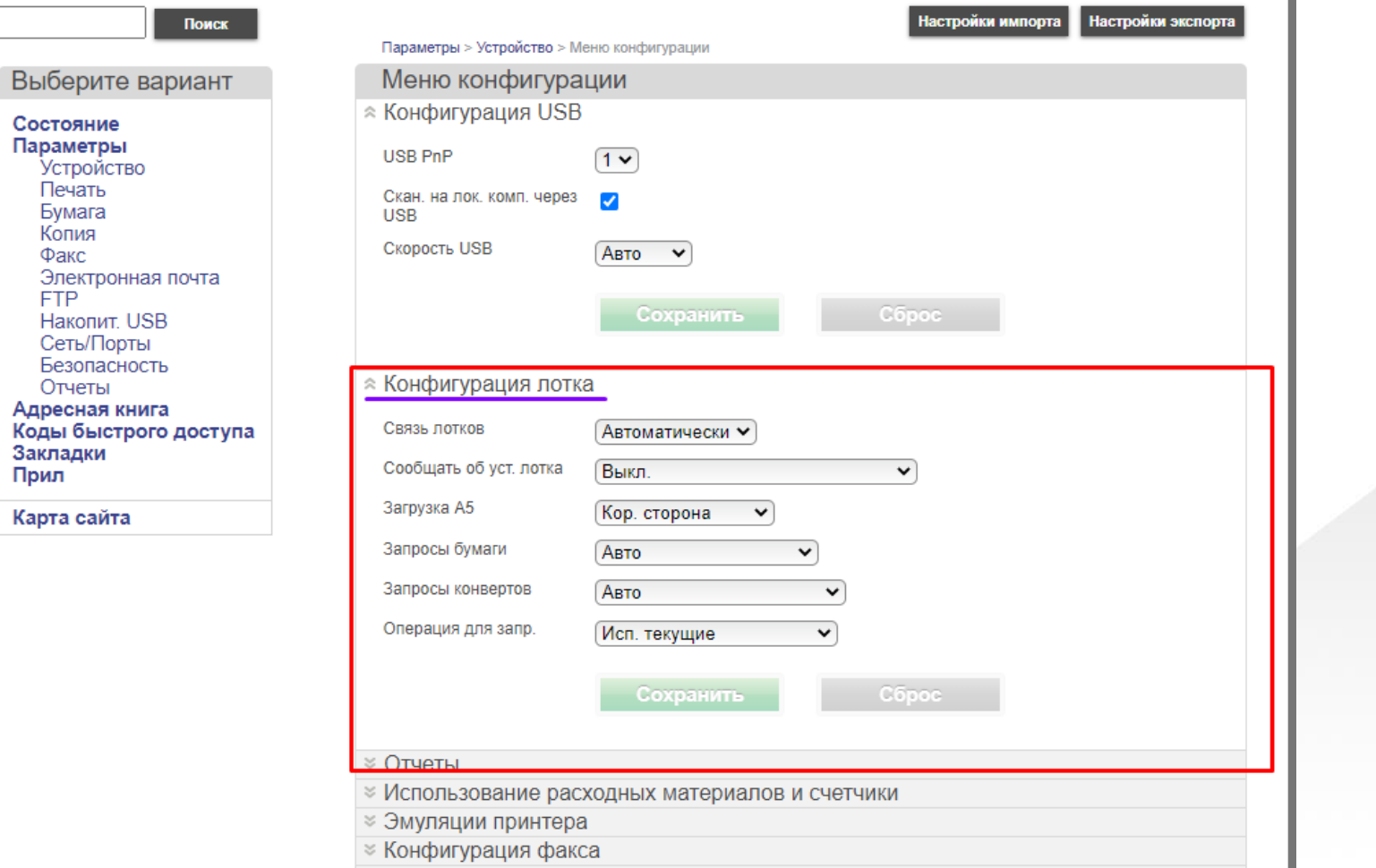

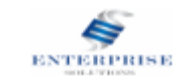

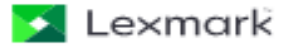

## В позиции *«Операция для запр.»* положение *«Исп. текущие»*

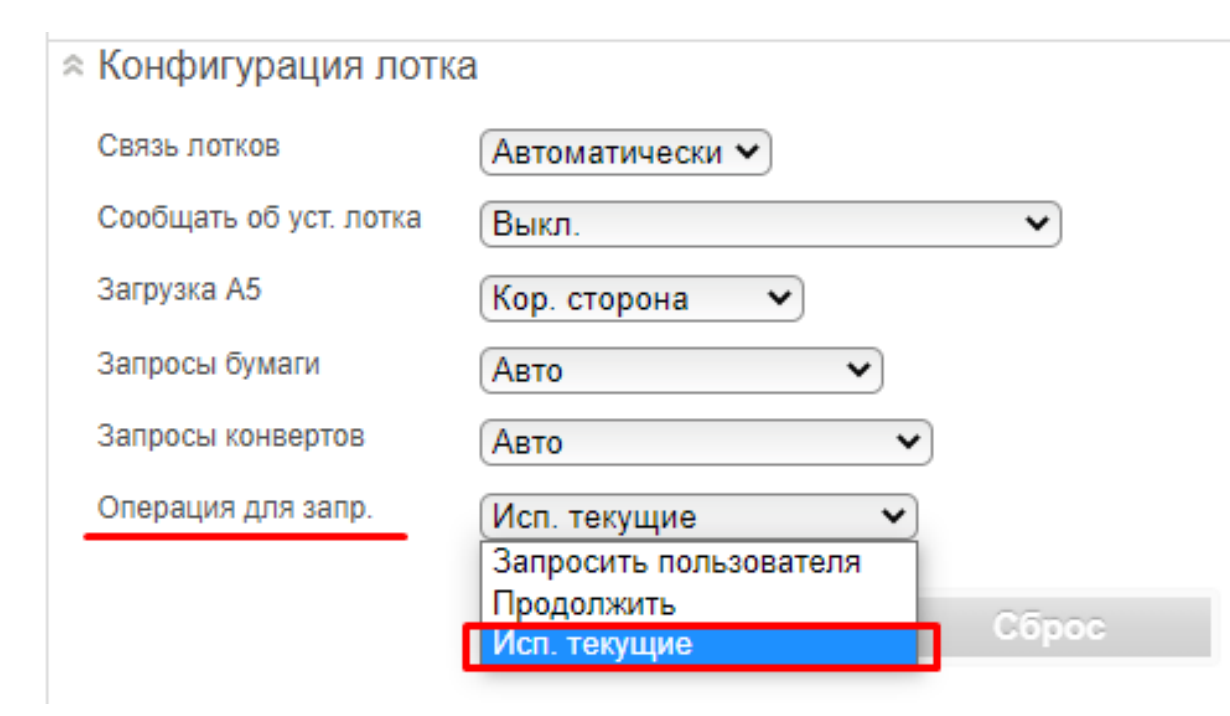

#### Сохраняем изменения

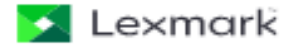

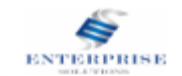

Настройки на самом МФУ или принтере, действия аналогичный Приведен пример настройки на экране МФУ

## Заходим в Параметры - Устройства

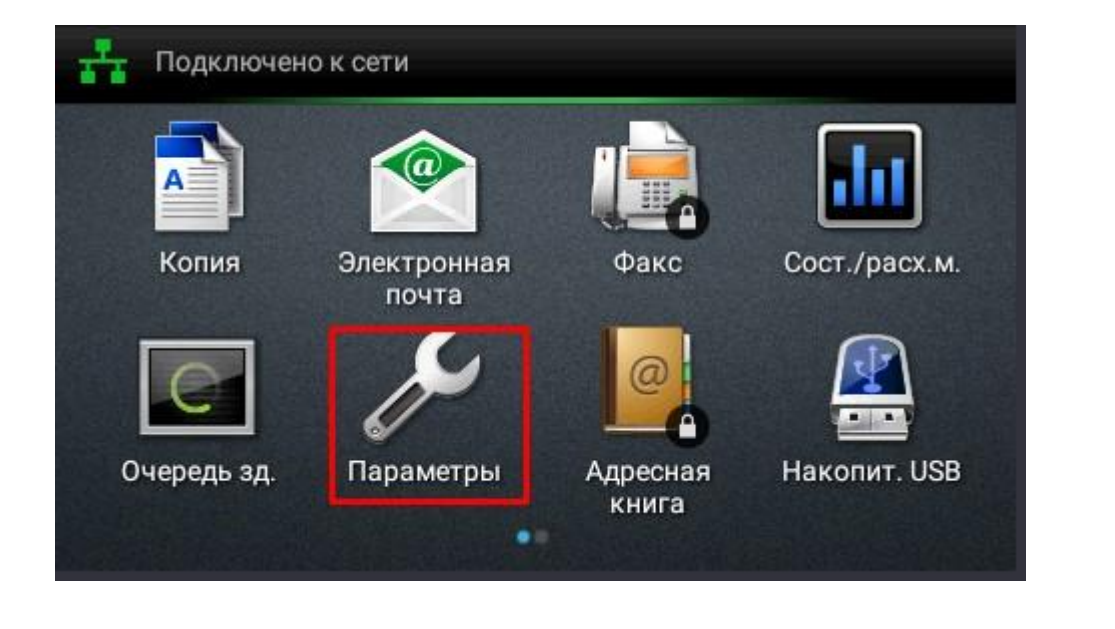

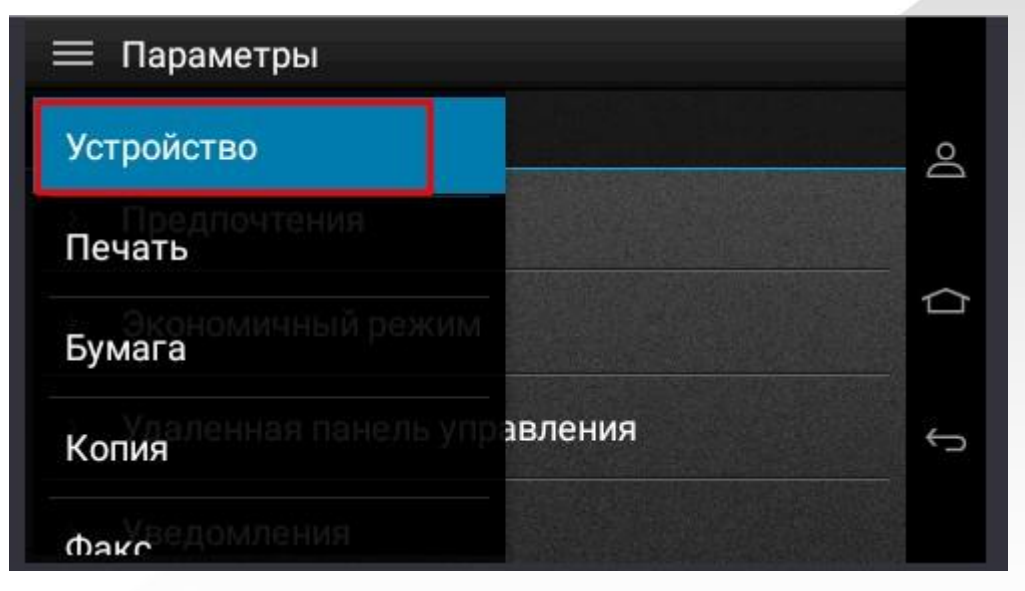

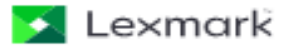

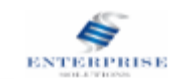

#### Далее находим пункт Обслуживание – Меню конфигурации – Конфигурация лотка

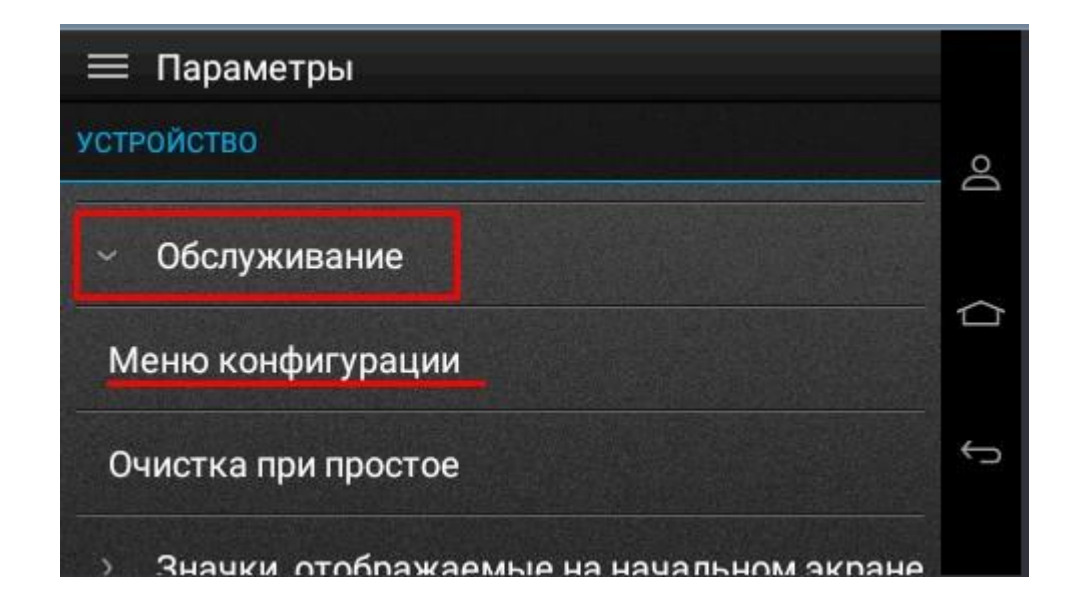

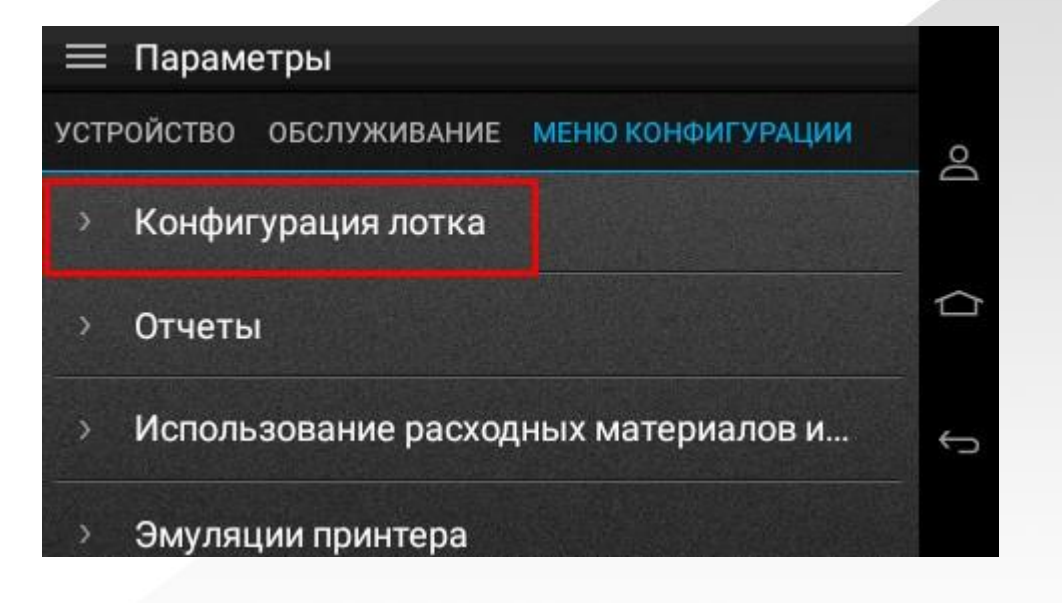

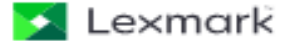

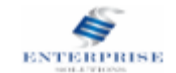

В конфигурации лотка находим пункт Операция для запр. и устанавливаем значение «Исп. текущие»

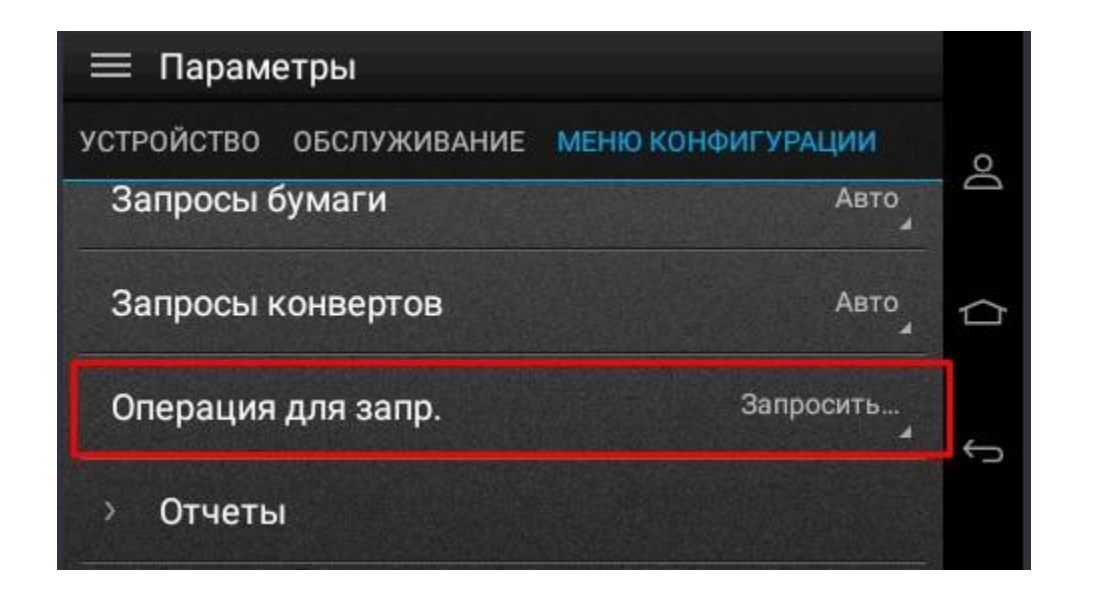

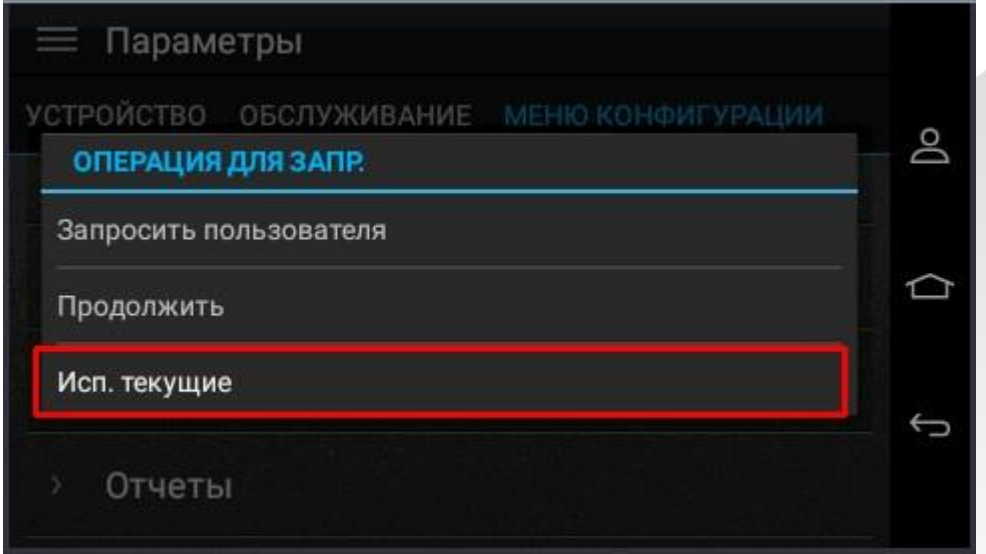

Все! Лоток настроен выходи на рабочий экран нажав на кнопу «Домой»

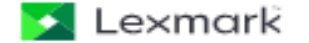

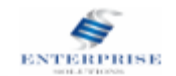